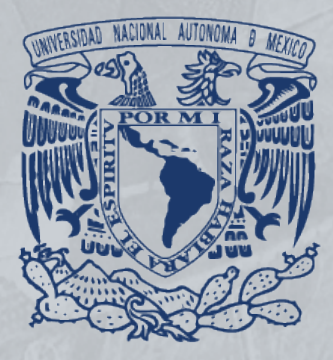

Página Básic Derechos Reservados Reservados Reservados Reservados Reservados Reservados Reservados Reservados

**DGCP** 

血

**ig** 

Ó

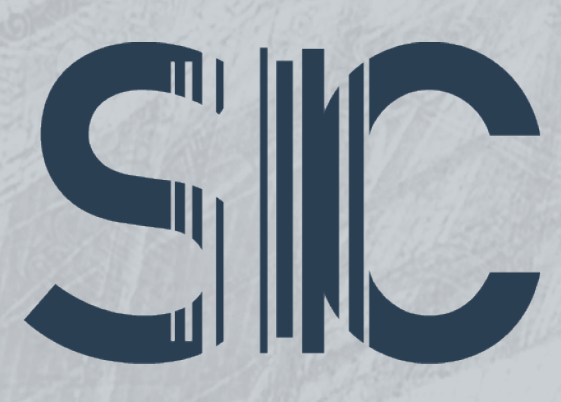

## SISTEMA INSTITUCIONAL DE COMPRAS

# MANUAL **RESPONSABLE DE PRESUPUESTO**

**ANA**<br>DGTIC

(N

Œ

**DGP** 

DGPO

DGS.

**SA** 

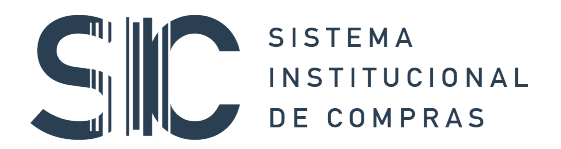

## Contenido

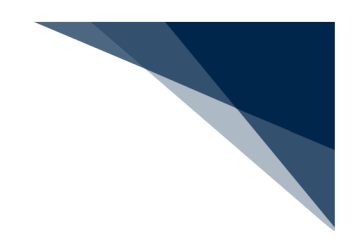

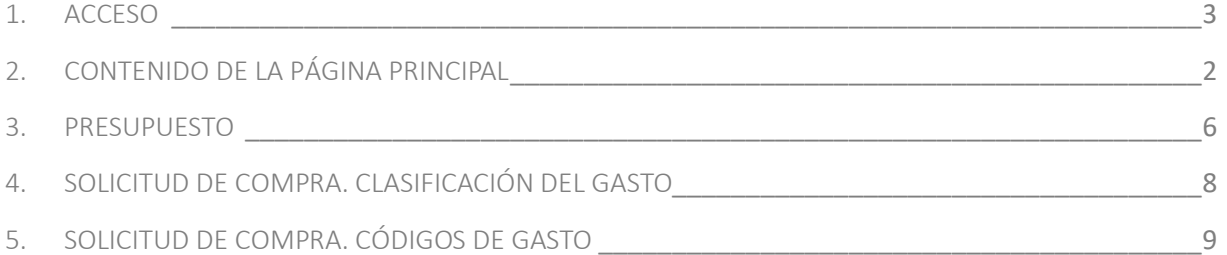

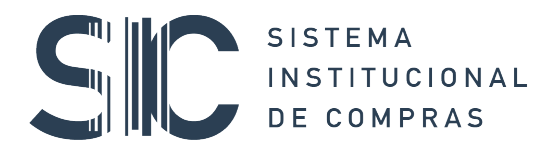

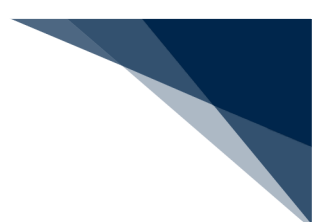

### 1. ACCESO

Para ingresar al Sistema Institucional de Compras y realizar una solicitud interna de compra, es necesario abrir el navegador, escribir la dirección **www.sic.unam.mx,** e introducir los datos que se piden del nombre de usuario y la contraseña.

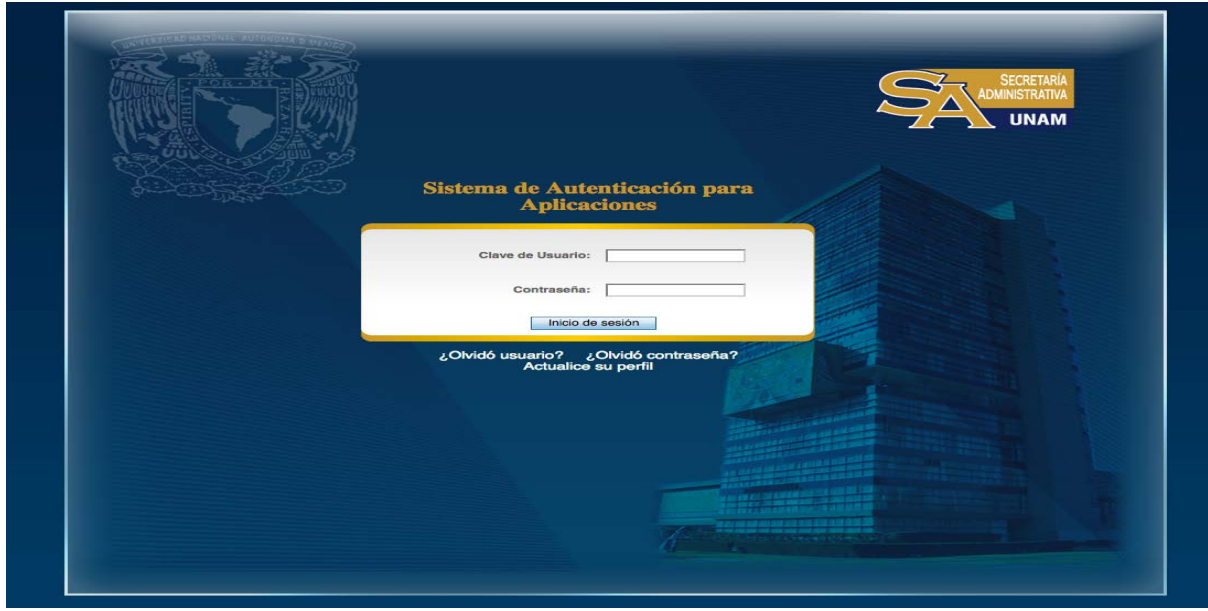

Una vez registrados los datos, aparecerá la página de inicio que permitirá accesar al Sistema al dar clic en el botón **ENTRAR**.

#### 2. CONTENIDO DE LA PÁGINA PRINCIPAL

En el extremo superior derecho de esta pantalla se encuentran las opciones de: Manuales, Videos, Normatividad y Contacto.

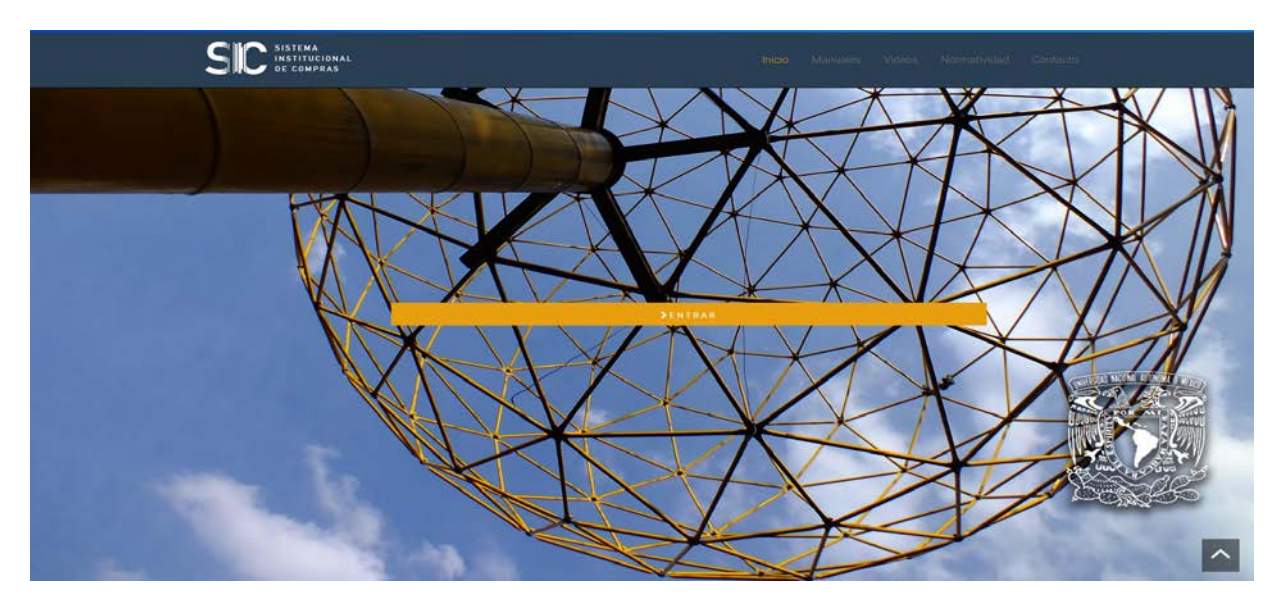

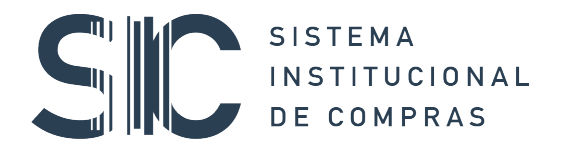

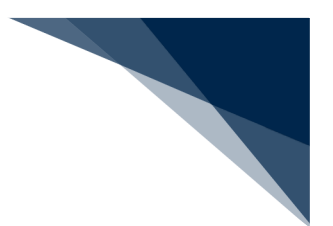

**Manuales:** Al seleccionar esta opción, se desplegarán los Manuales de Usuario disponibles para consulta, agrupados de conformidad con el proceso a realizar:

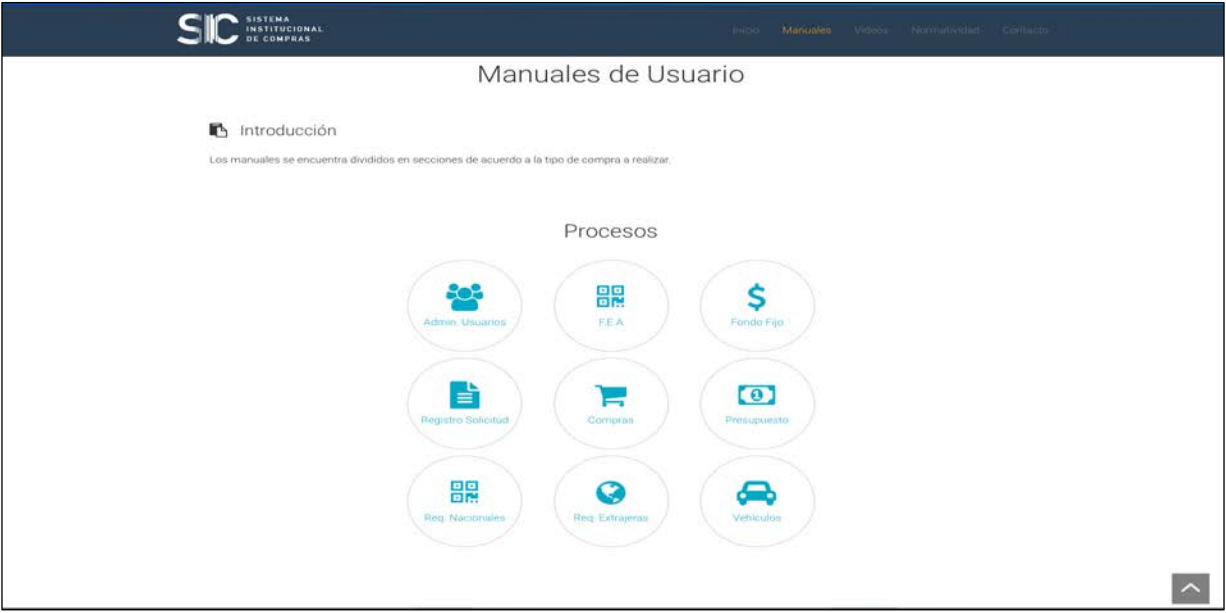

**Normatividad**: En este apartado se localiza la Normatividad y Circulares vigentes y aplicables a cualquier proceso de adquisición, disponibles para su consulta.

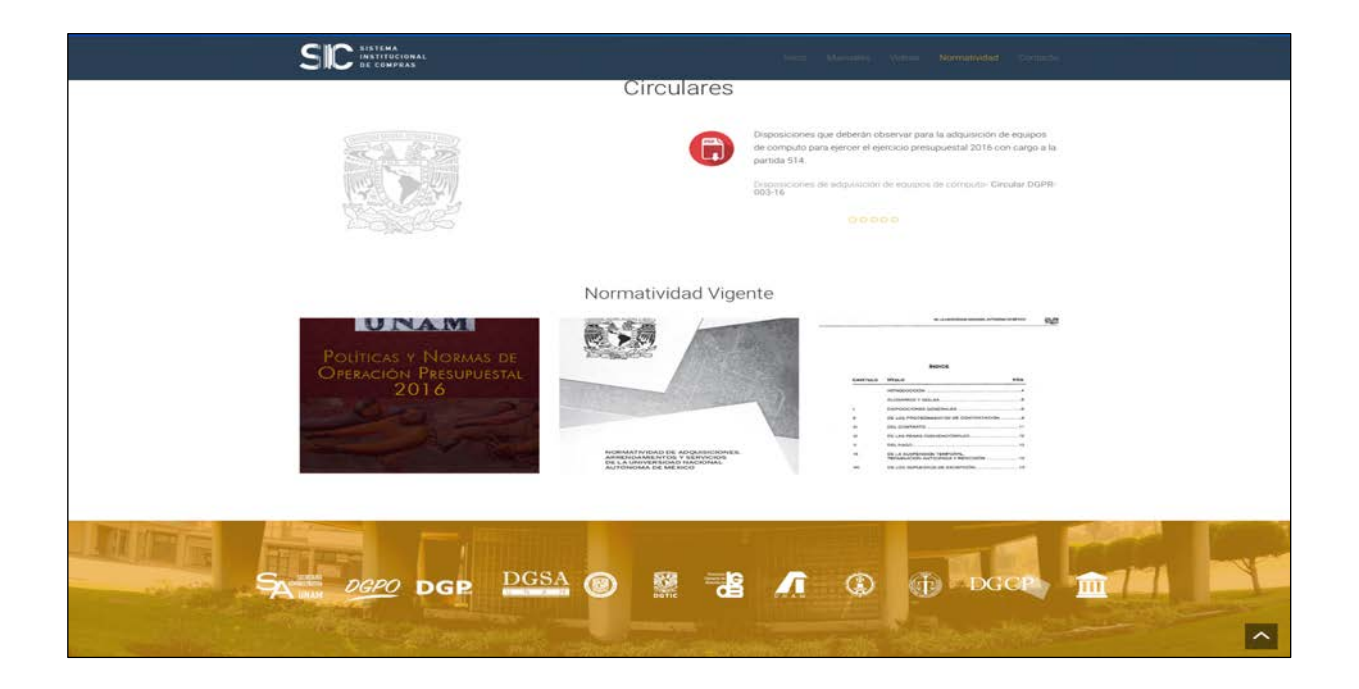

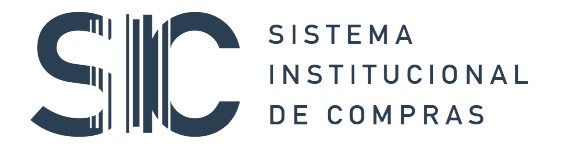

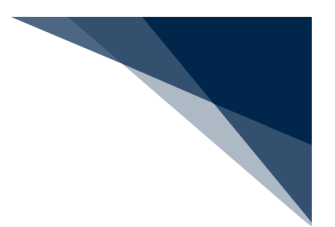

**Contacto**: Encontrará los números telefónicos y correo electrónico habilitado para brindar Asesoría y Atención a usuarios.

**Nota:** Antes de ingresar al Sistema Institucional de Compras, es necesario que el Secretario o Jefe de Unidad Administrativa haya asignado los roles correspondientes a los usuarios, o bien designe a un usuario responsable para administrar usuarios.

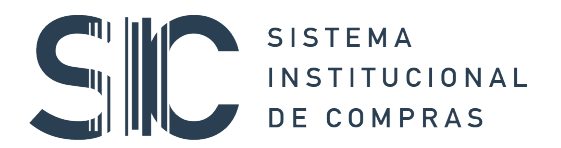

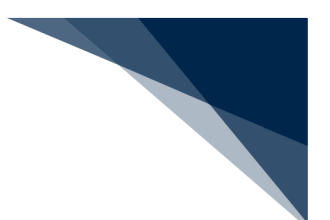

#### 3. PRESUPUESTO

En este módulo se gestionan los recursos para atender las **solicitudes de compra** que recibimos del área de Bienes y Suministros una vez que hayan sido firmadas electrónicamente. Para visualizar las solicitudes a atender, es necesario seleccionar del menú **presupuesto** la opción **Todas** y se desplegará la lista de solicitudes:

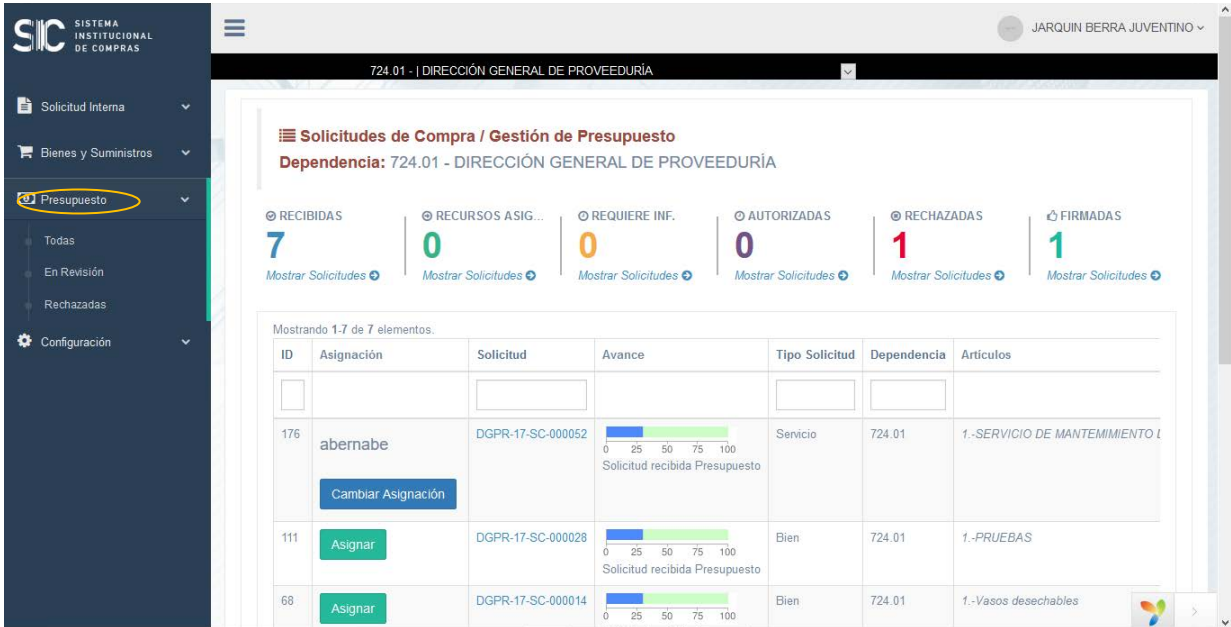

En este listado se pueden realizar las siguientes tareas:

Como **responsable de presupuesto** podrá iniciar la asignación de recursos o asignar la **solicitud de compra** a un asistente de presupuesto para que realice dicha tarea.

#### Asignar

Con este botón se asigna **la solicitud de compra** al usuario que tenga el rol de **asistente de presupuesto.**

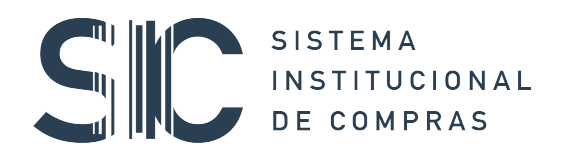

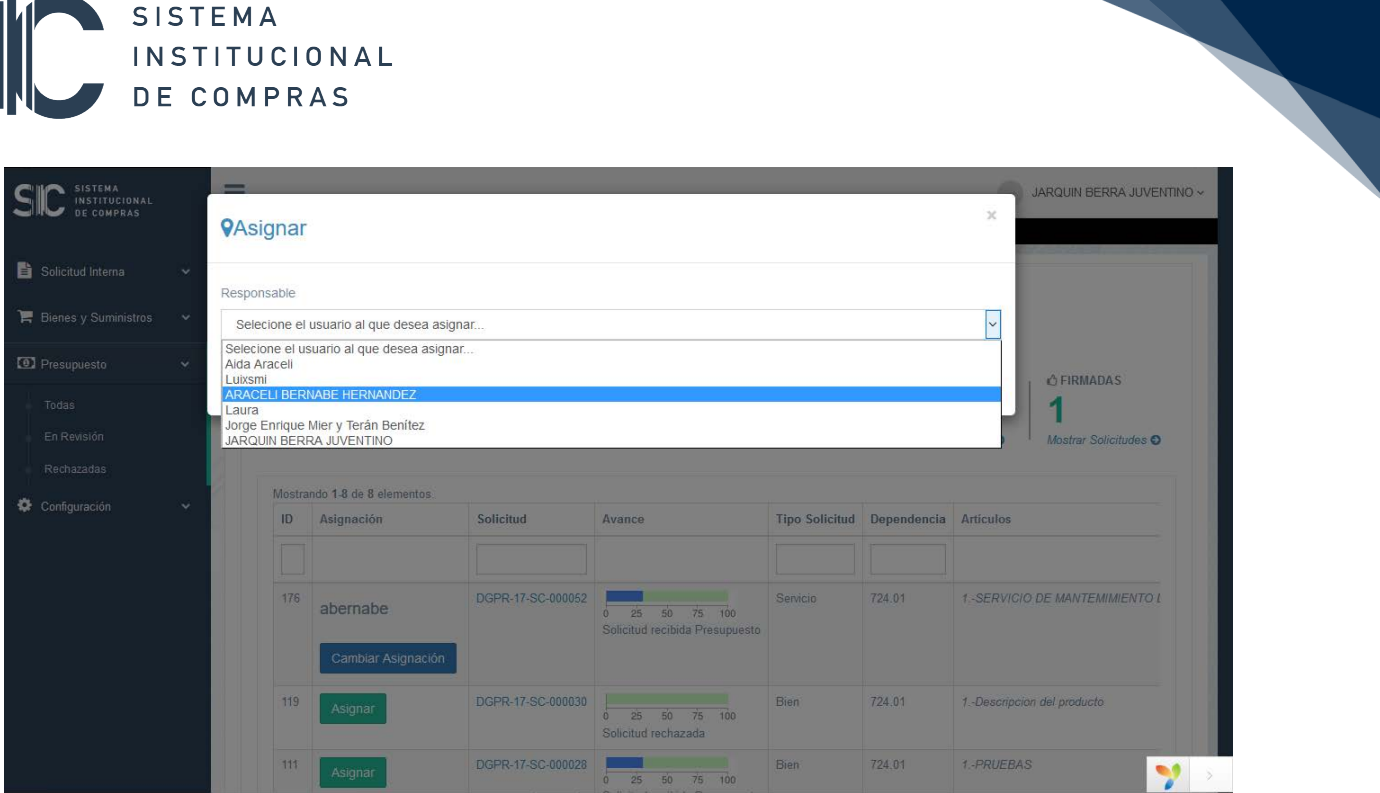

Cambiar Asignación

De ser necesario, con este botón se puede cambiar la asignación de la **Solicitud de Compra.** 

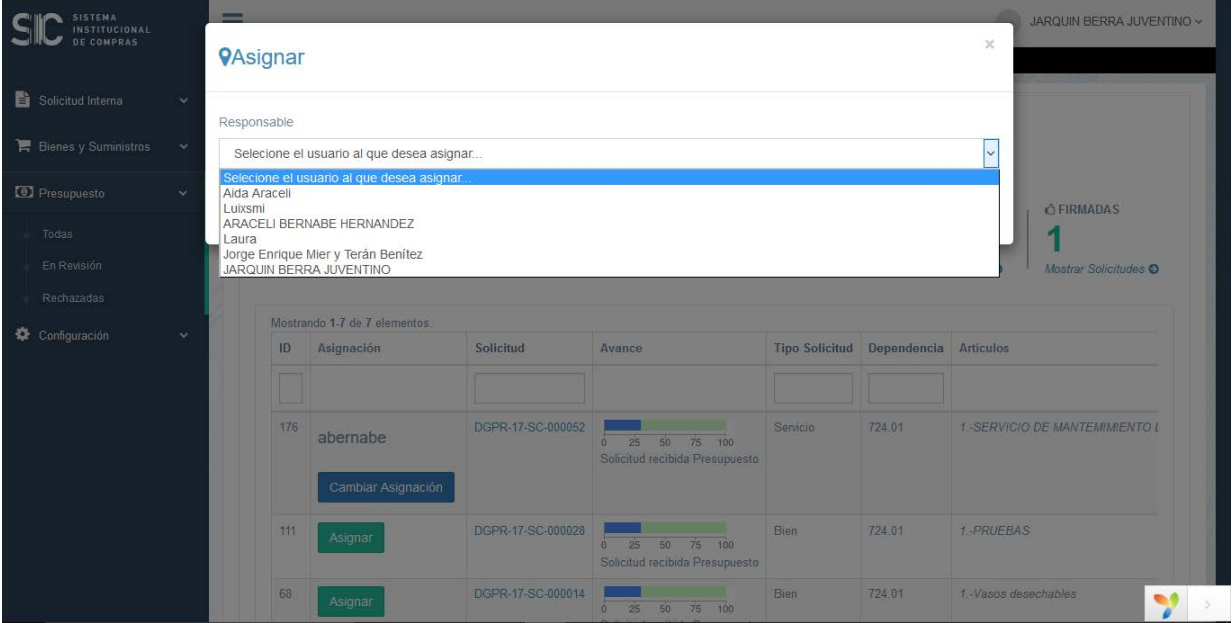

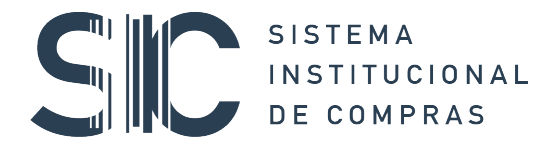

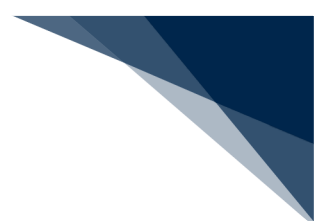

#### 4. SOLICITUD DE COMPRA. CLASIFICACIÓN DEL GASTO

Para comenzar a trabajar la solicitud de compra, debe dar clic en el número de solicitud de compra como se muestra en la imagen.

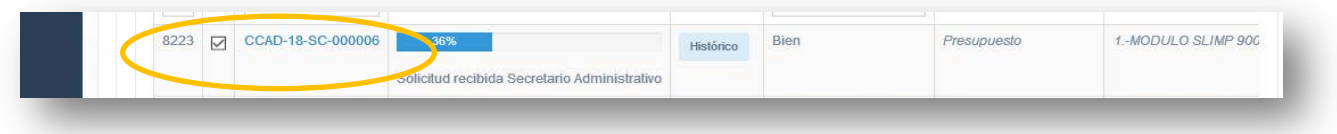

Al dar clic, el sistema mostrará la **vista previa de la solicitud de compra** para iniciar la clasificación de recursos y agregar los códigos de gasto a los artículos, para lo cual se utiliza el apartado "**Artículos"**, dando clic en la frase "Empty" para iniciar la clasificación como se muestra en la pantalla siguiente:

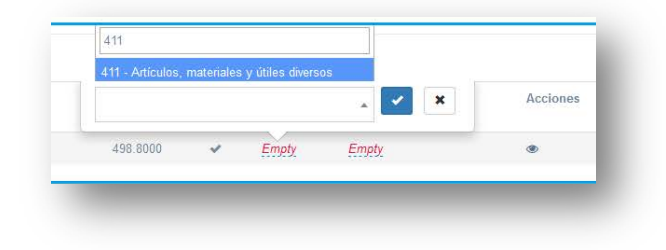

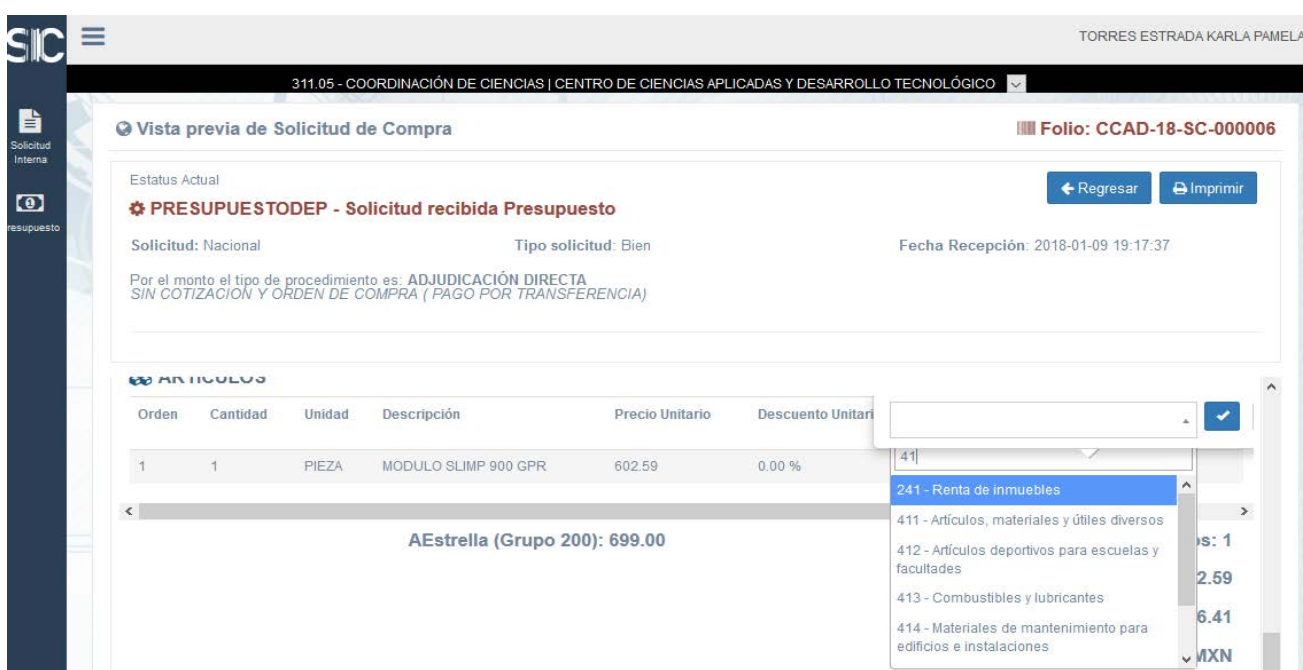

Para una clasificación más ágil, se puede escribir el número de la partida a la que corresponde el artículo y se desplegará en el menú sólo la partida requerida, como se puede observar en el ejemplo.

Es importante mencionar que en esta misma vista se mostrará el total de recursos por área solicitante.

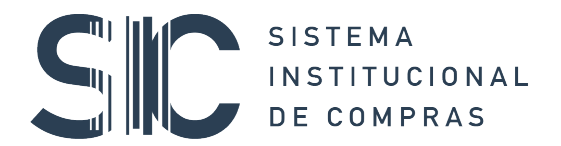

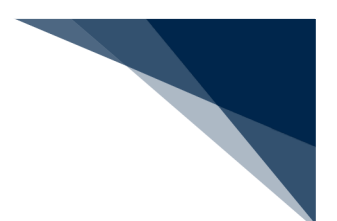

### 5. SOLICITUD DE COMPRA. CÓDIGOS DE GASTO

Para ingresar los códigos de gasto de la solicitud, avanzamos en la pantalla y buscamos el apartado **Códigos** y el botón **Agregar códigos**.

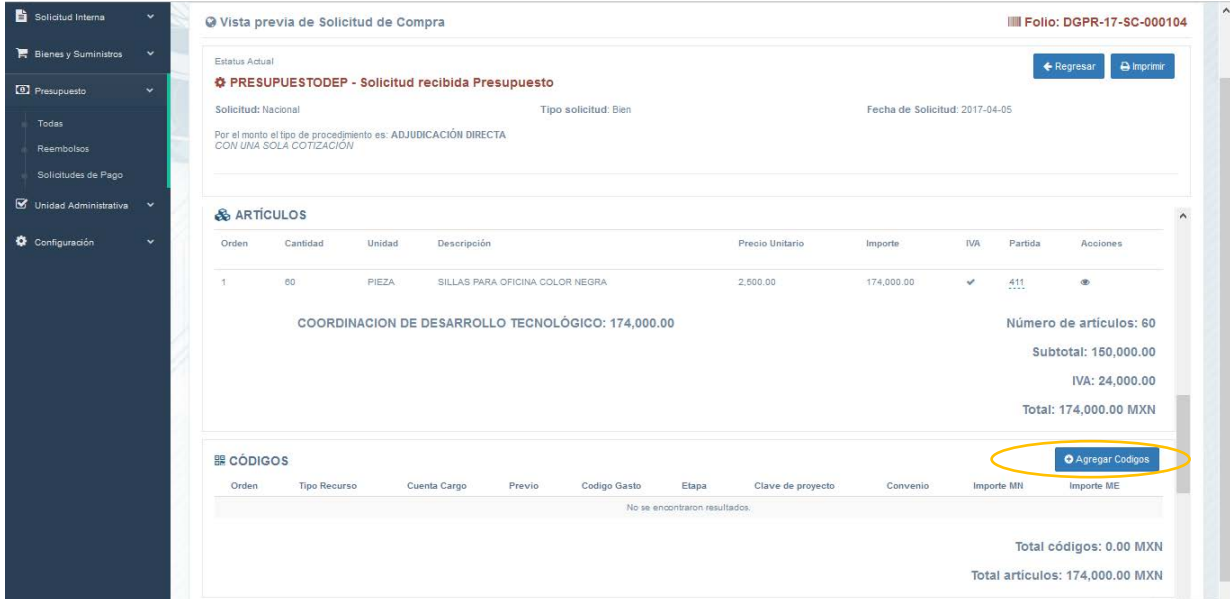

Al dar clic en **Asignar Códigos** y se elige el **Tipo o tipos de Recurso** que se requiere:

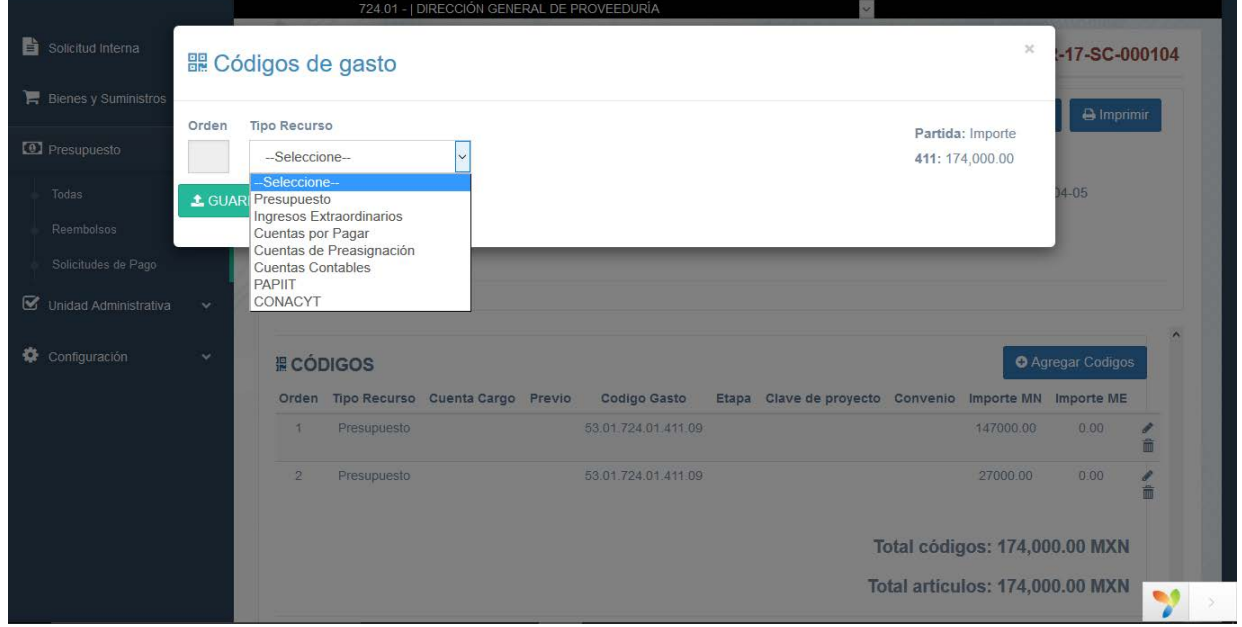

Agregamos el código o los códigos de acuerdo a la clasificación por objeto del gasto, y el sistema mostrará los montos requeridos para cada partida de la solicitud.

## SISTEMA<br>INSTITUCIONAL DE COMPRAS

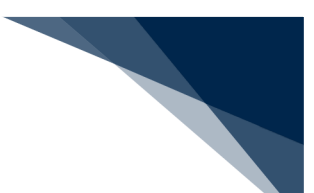

En caso de que no se conozca el dígito verificador al momento de ingresar los códigos, se puede omitir este dato y dar clic en el botón **calcular dígito verificador,** para que el sistema coloque el dígito verificador que corresponde de acuerdo al código ingresado, como se muestra en las pantallas siguientes:

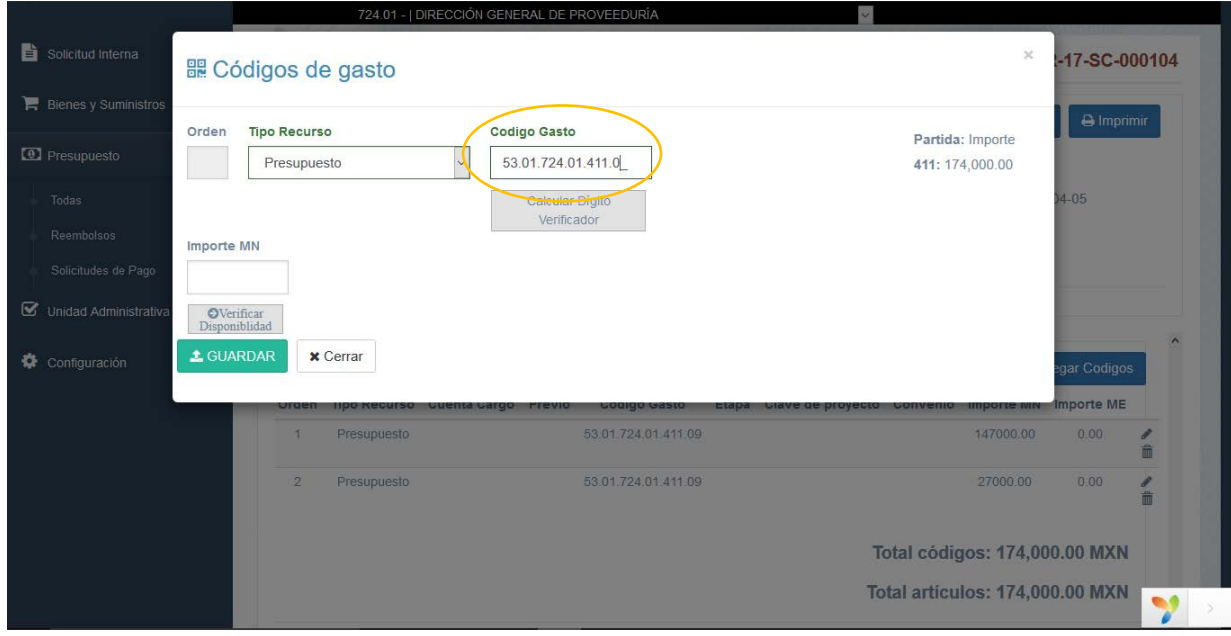

Código presupuestal con dígito verficador

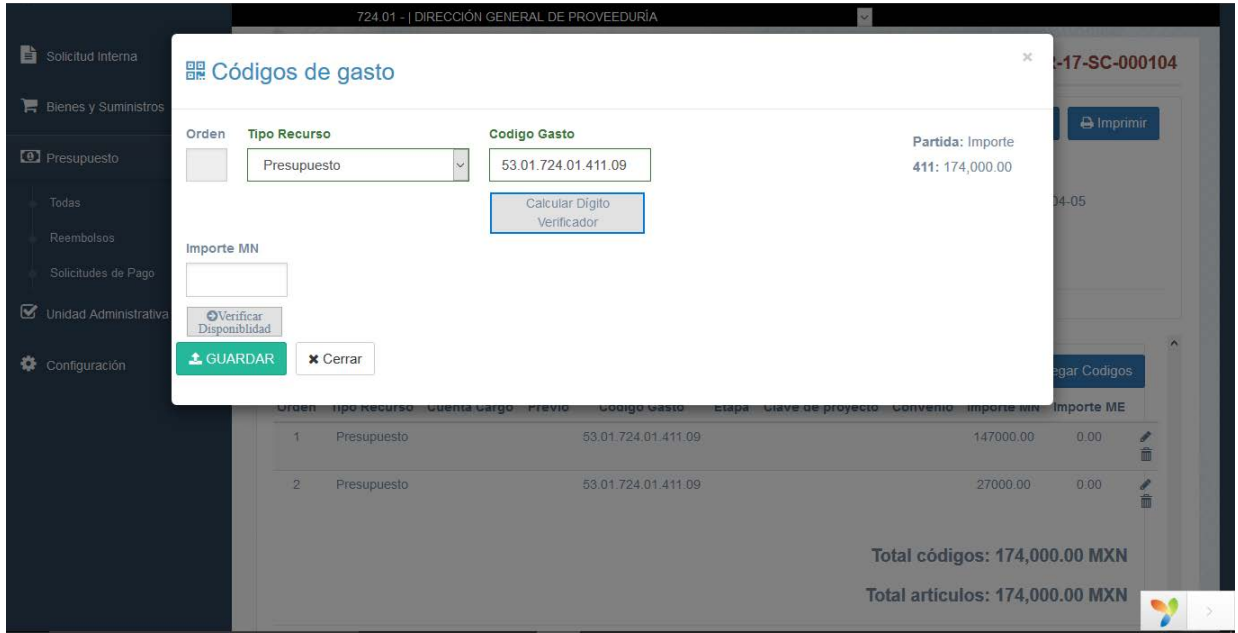

Para los casos en que se coloque un dígito verficador no adecuado, el sistema nos mostrará una pantalla de error y nos proporcionará el dígito verificador correcto como se muestra en la pantalla siguiente:

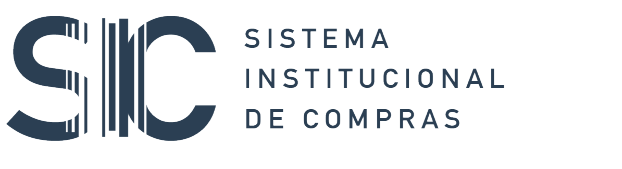

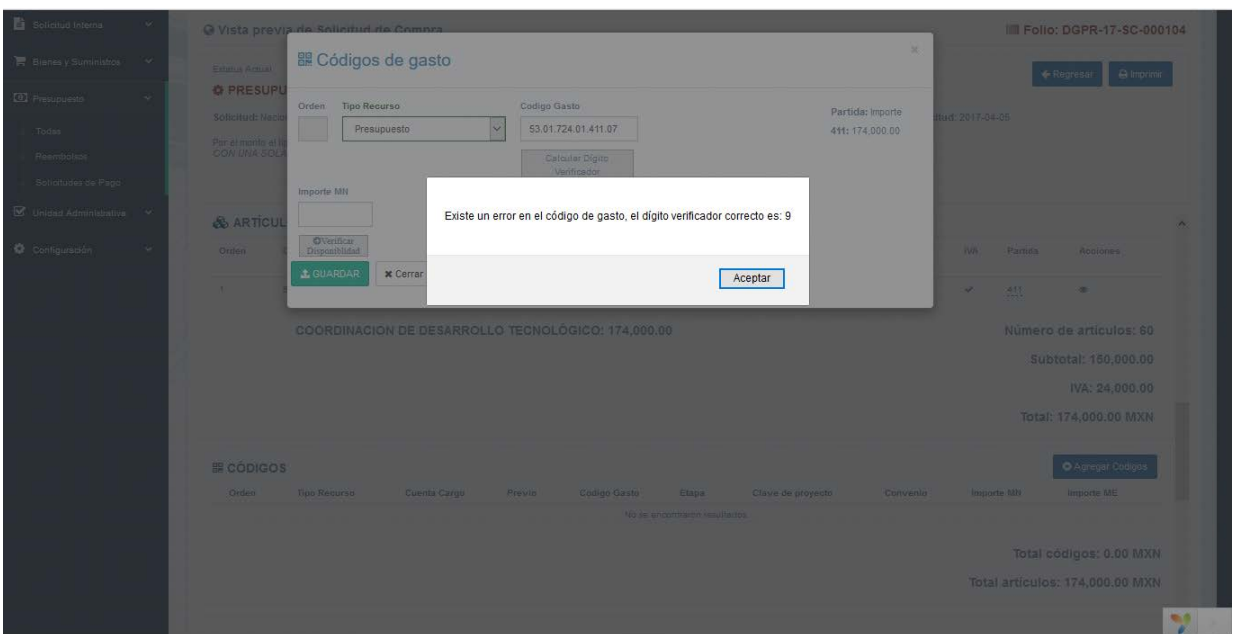

Después de colocar los códigos presupuestales, se debe ingresar el monto del código que se utilizará, como se muestra en la pantalla siguiente y se da clic en el botón **Verificar Disponibilidad.** Es en esta etapa en que el sistema se conecta a la Dirección General de Control Presupuestal para consultar los saldos como se reflejan en el SIAUWEB.

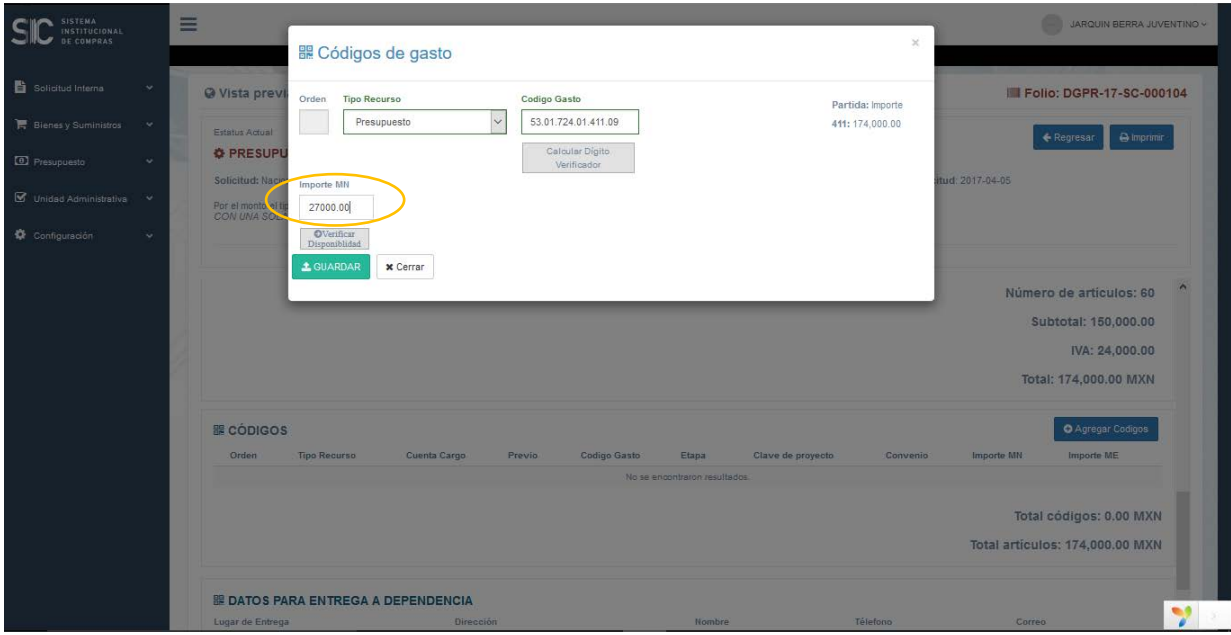

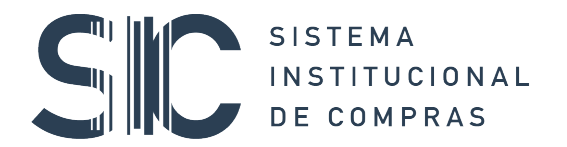

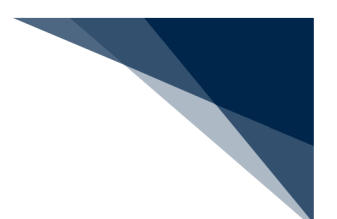

Si cuenta con saldo disponible en el código, el sistema envía un mensaje en **color verde** como se muestra en la siguiente pantalla:

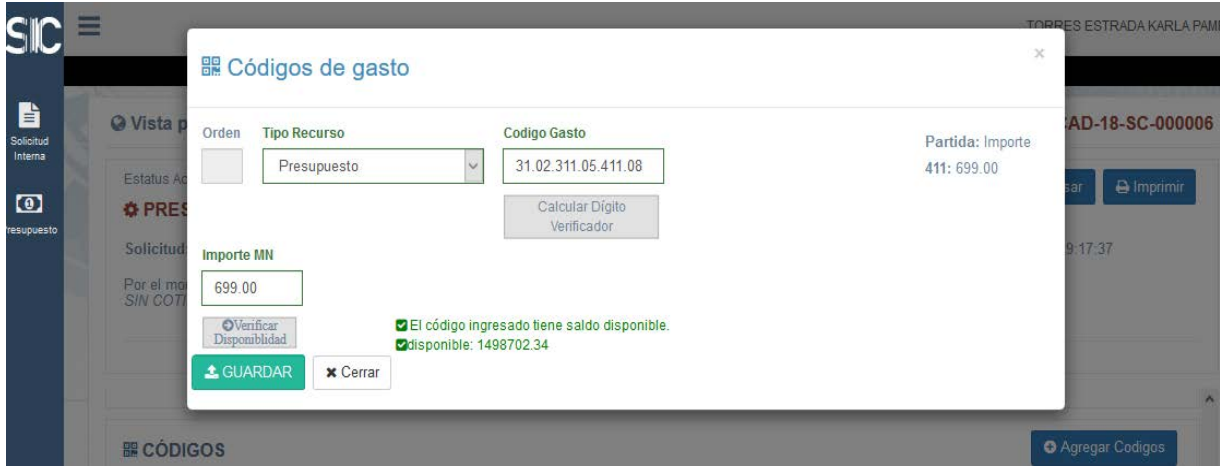

En caso contrario nos inidcará la falta de disponibilidad en **color rojo:**

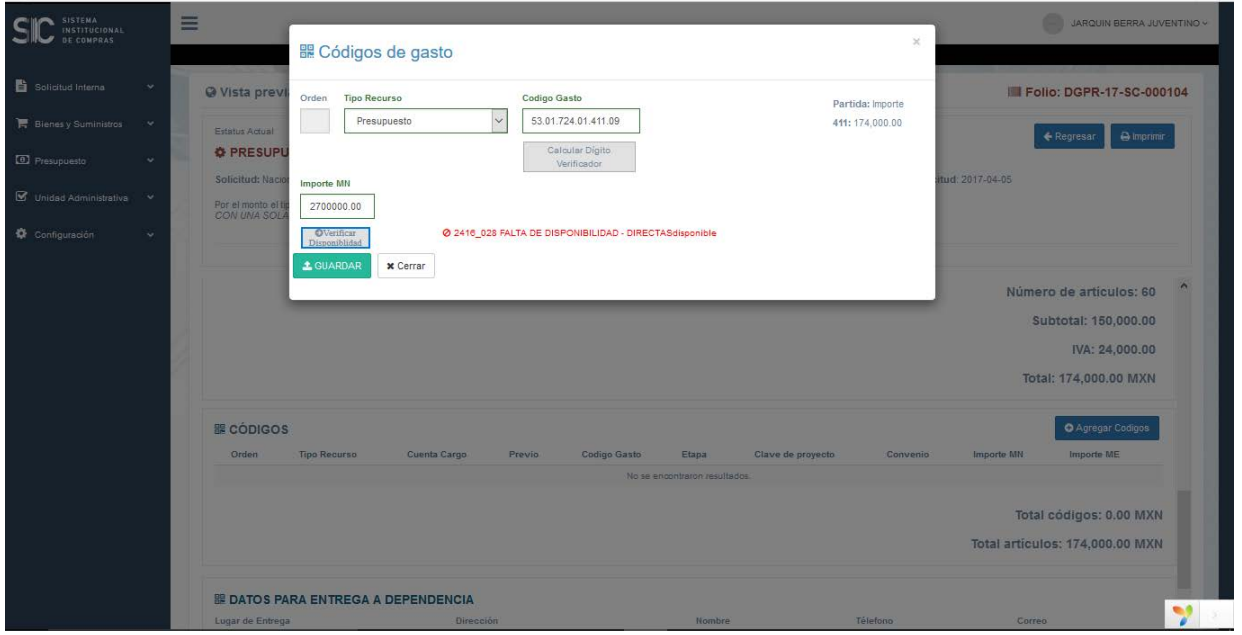

Una vez que se tienen los códigos correctos y con suficiencia, se da clic en el botón **guardar**, repitiendo el procedimiento para cada caso hasta contar con el total de recursos y los códigos necesarios que requiere la solicitud.

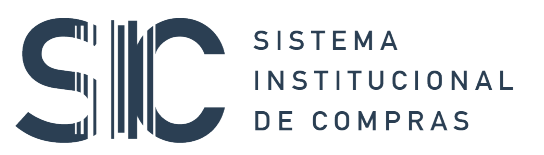

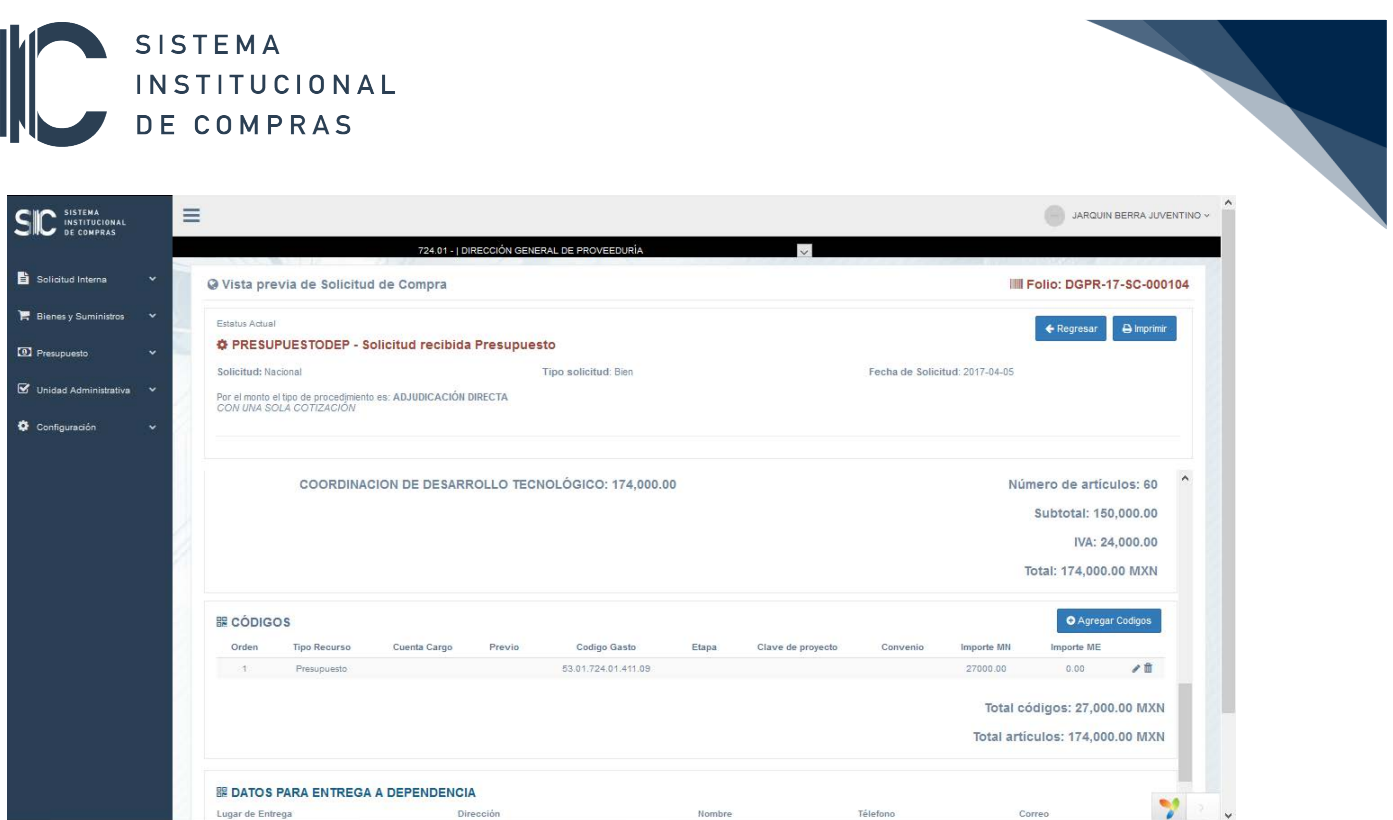

Una vez que se ha dado la suficiencia de recursos a la solicitud de compra, está lista para ser aprobada firmándola electrónicamente:

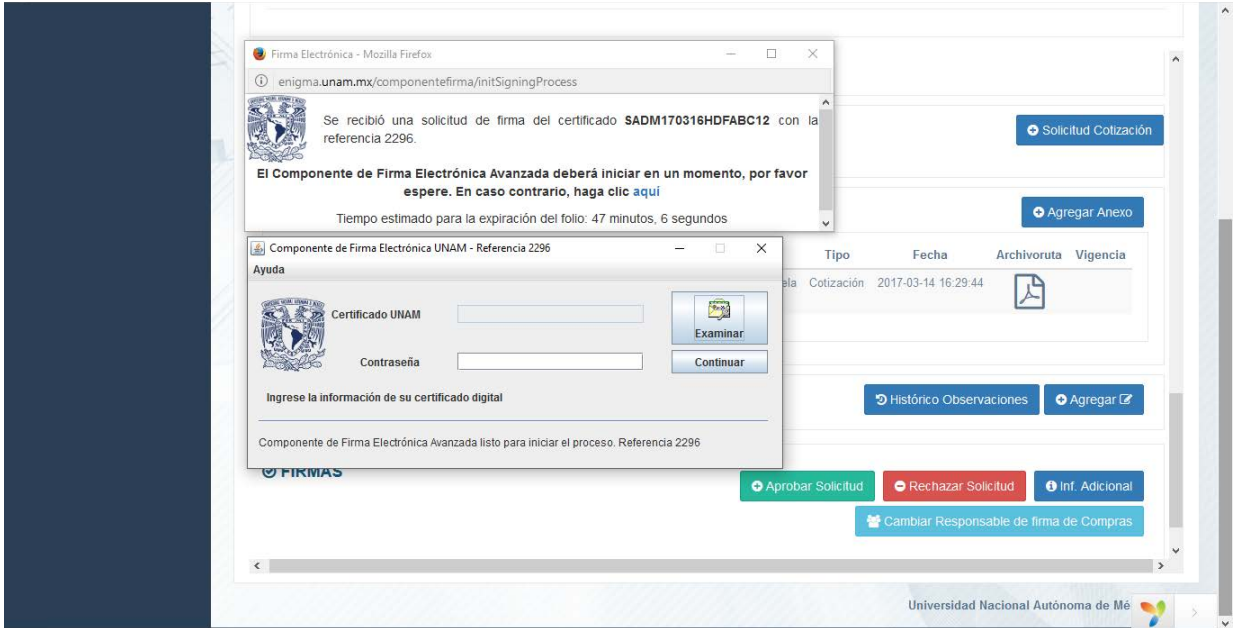

Al firmarla electrónicamente, el sistema la envía al **Titular Administrativo** para su aprobación.

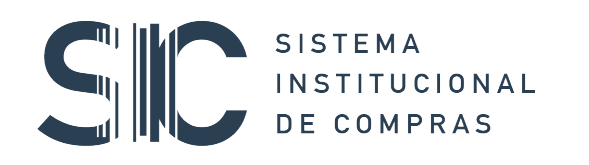

Solicitudes de Compra / Unidad Administrativa

 $SIC \equiv$ 

 $\begin{array}{c} \mathbf{B} \\ \mathbf{S} \\ \mathbf{S} \end{array}$ 

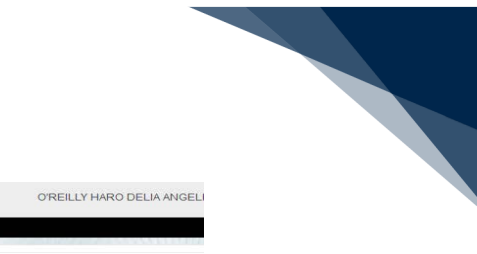

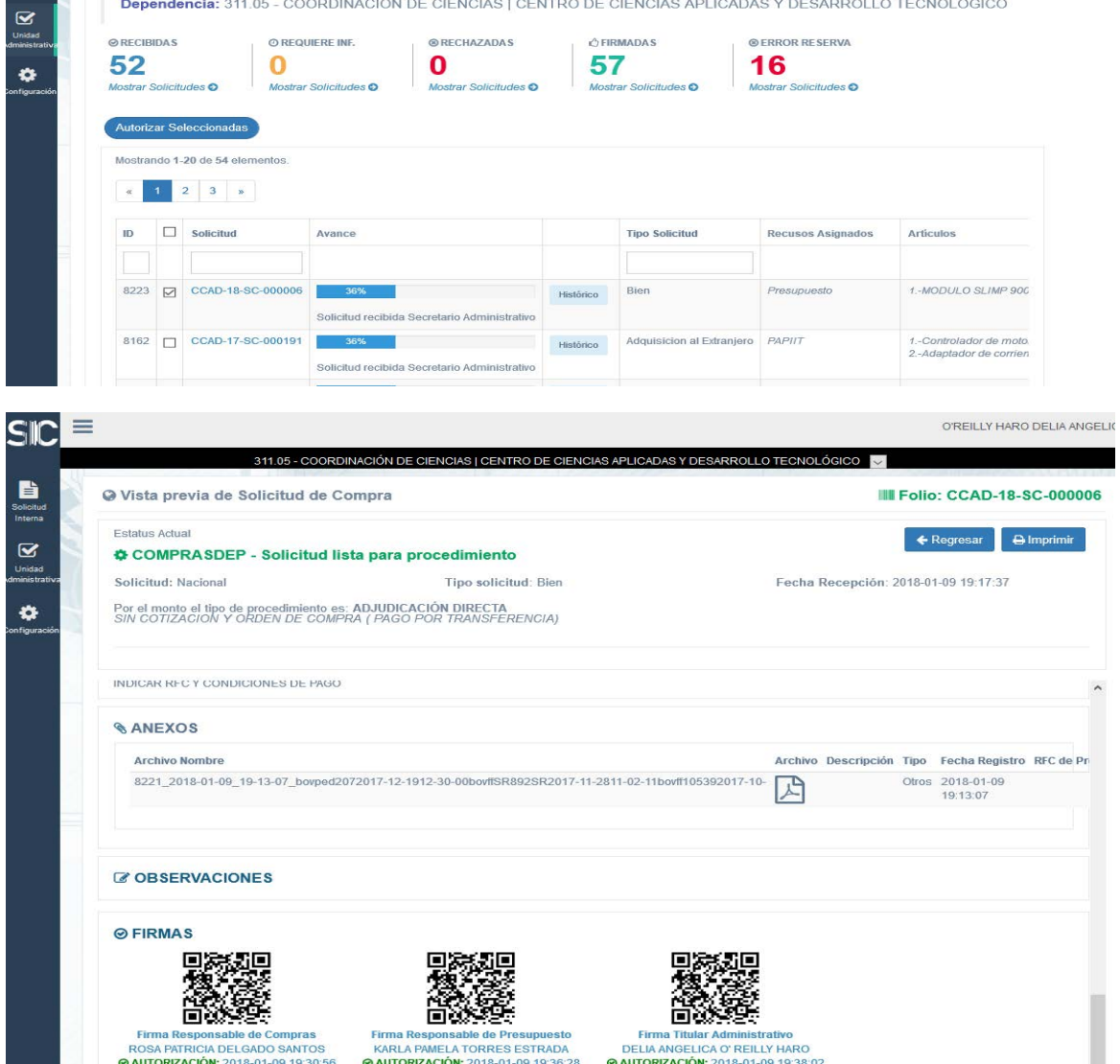

R<br>DINACIÓN DE CIENCIAS | CENTRO DE CIENCIAS APLICADAS Y DESARROLLO TECNOLÓGICO

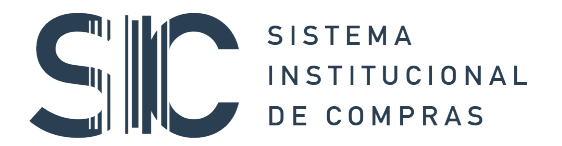

#### COMPRAS / CCAD-18-SC-000006 Recibidos x

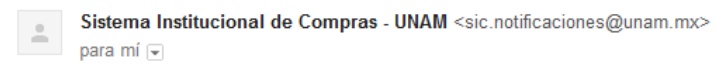

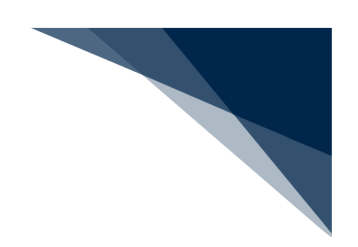

19:38 (hace 57 minutos)

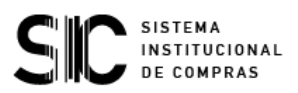

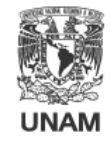

Apreciable: ROSA PATRICIA DELGADO SANTOS

Tiene una solicitud de compra lista para generar orden de compra o pedido, con el folio: CCAD-18-SC-000006 Para su gestión ingrese al portal http://app01.sic.unam.mx con el usuario y la contraseña asignada.

Éste es un correo de carácter informativo, favor de no responderlo. Si tienes alguna duda escríbenos a soportesio@unam.mx Correo generado en forma automática desde el Sistema Institucional de Compras - UNAM 2018 UNIVERSIDAD NACIONAL AUTÓNOMA DE MÉXICO

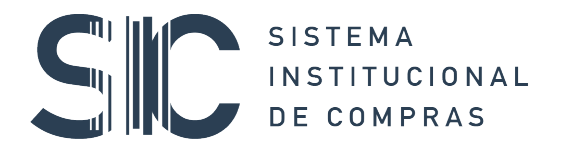

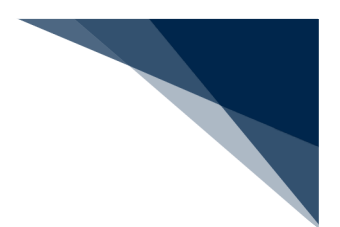

#### 6. SOLICITUDES DE PAGO

Para la generación de las Solcitudes de Pago (Forma Múltiple Administrativa), será necesario que se haya concluido con el proceso de adquisición por el responsable de compras, por lo que para esta etapa se debe contar con los siguientes procesos terminados:

- Generación Orden de Compra o Pedido
	- o Estar adjunta como anexo a la solicitud de compra, la Orden de Compra o Pedido con firma autógrafa.
- Generación de Vale de entrega
	- o Estar adjunto como anexo a la solicitud de compra, el Vale de Entrega con firma Autógrafa.
- Factura PDF y XML

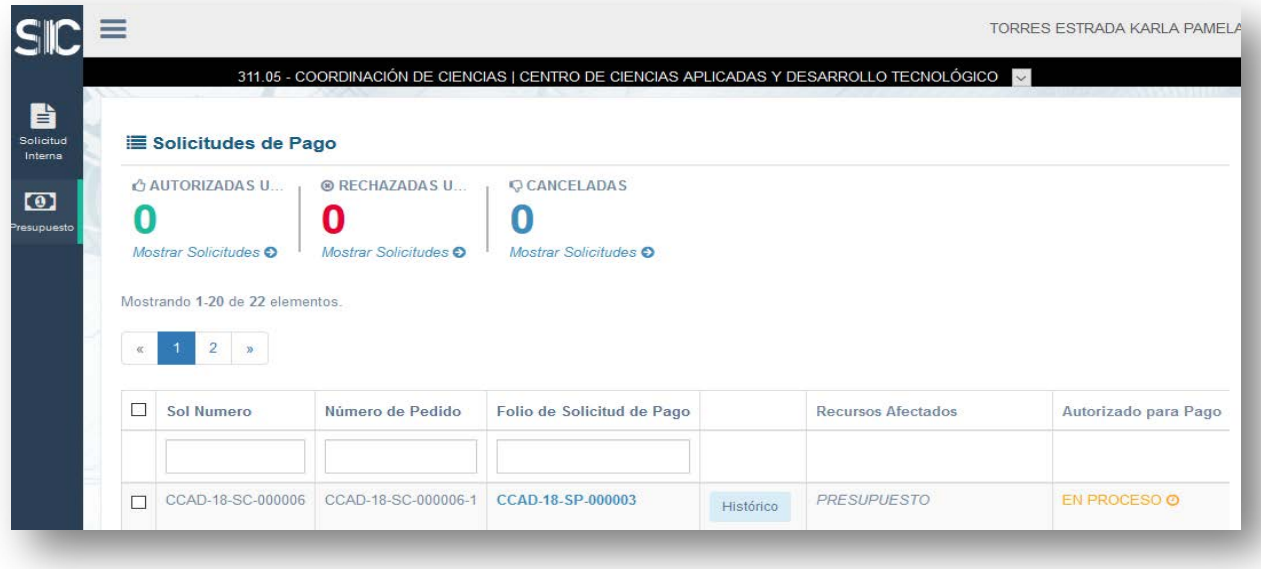

En esta vista podrán revisar las solicitudes de pago y gestionar las autorizaciones del:

- Secretario o Jefe de Unidad Administrativa
- Titular de la Entidad o Dependencia, para el caso de ejercicios del Presupuesto e Ingresos Extraordinarios
- Titular del Proyecto, para el caso de ejercicios correspondientes a proyectos PAPIIT, CONACYT, PAPIME etc.

Como se muestra en las pantallas siguientes:

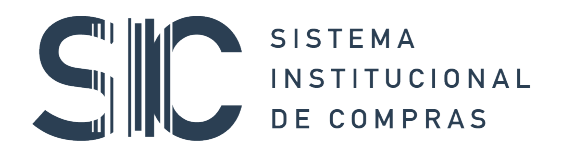

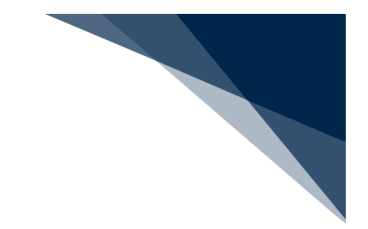

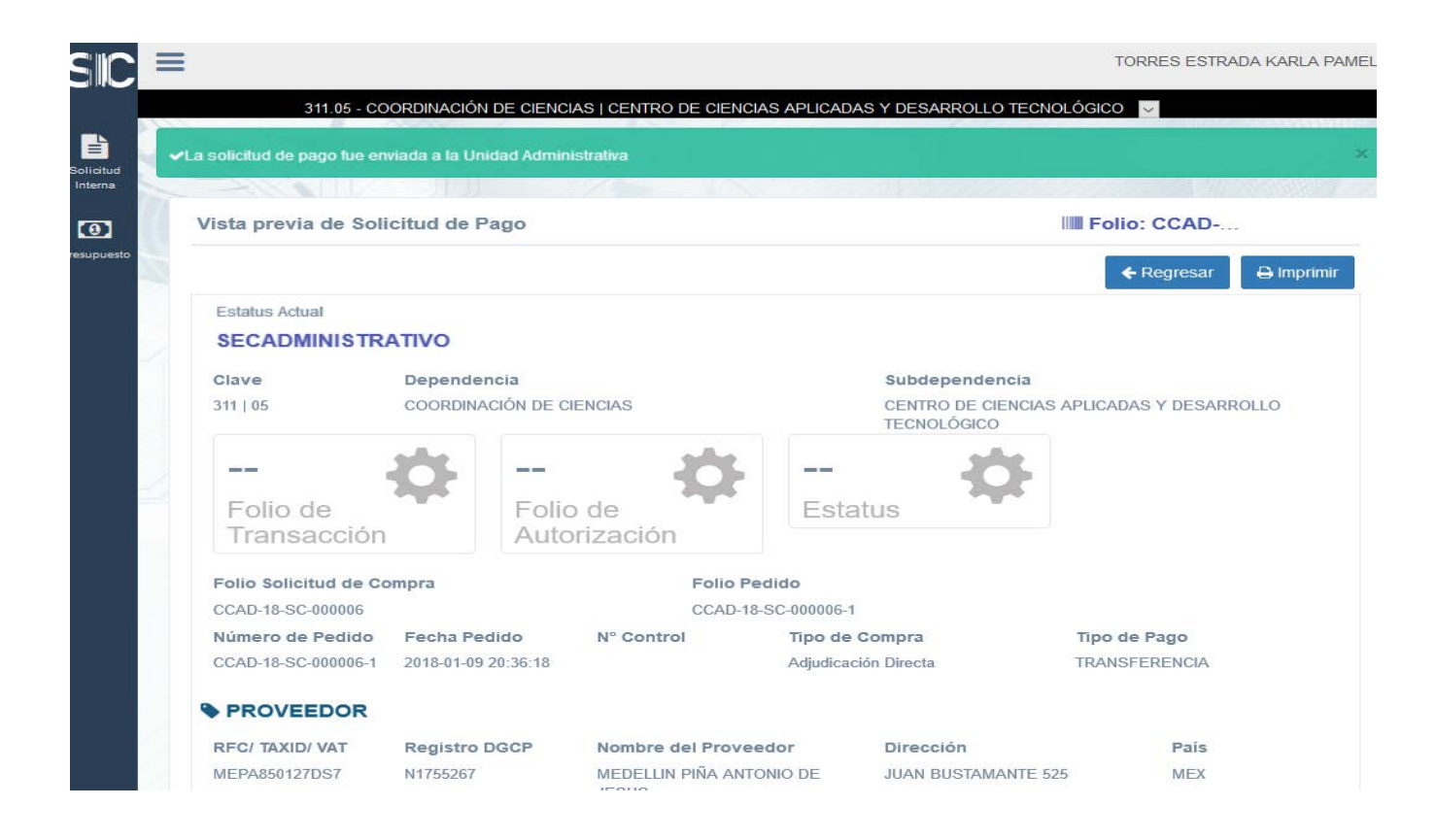

Listado de solicitudes pendientes de firma del Secretario o Jefe de Unidad Administrativa:

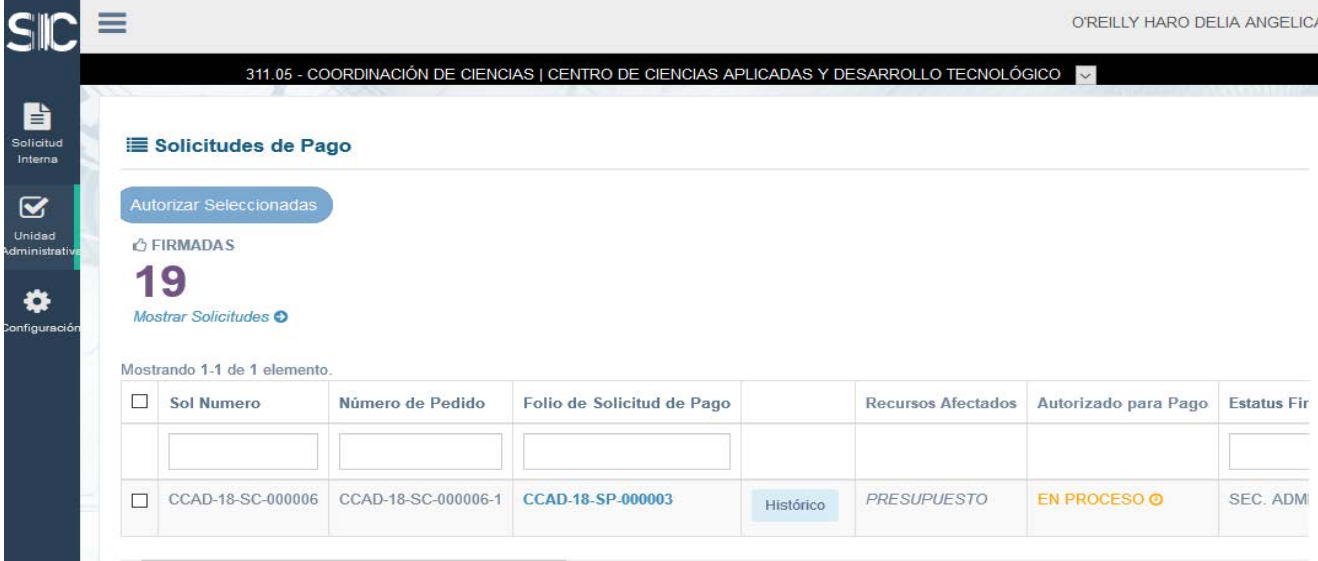

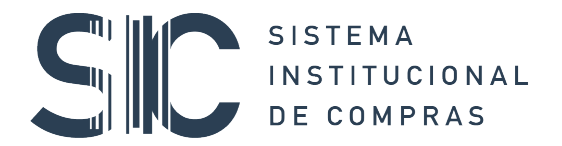

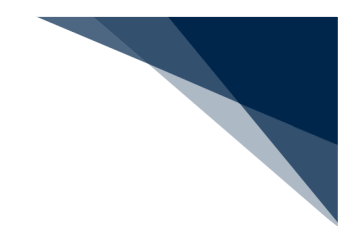

Firma Electrónica del Secretario o Jefe de Unidad Administrativa:

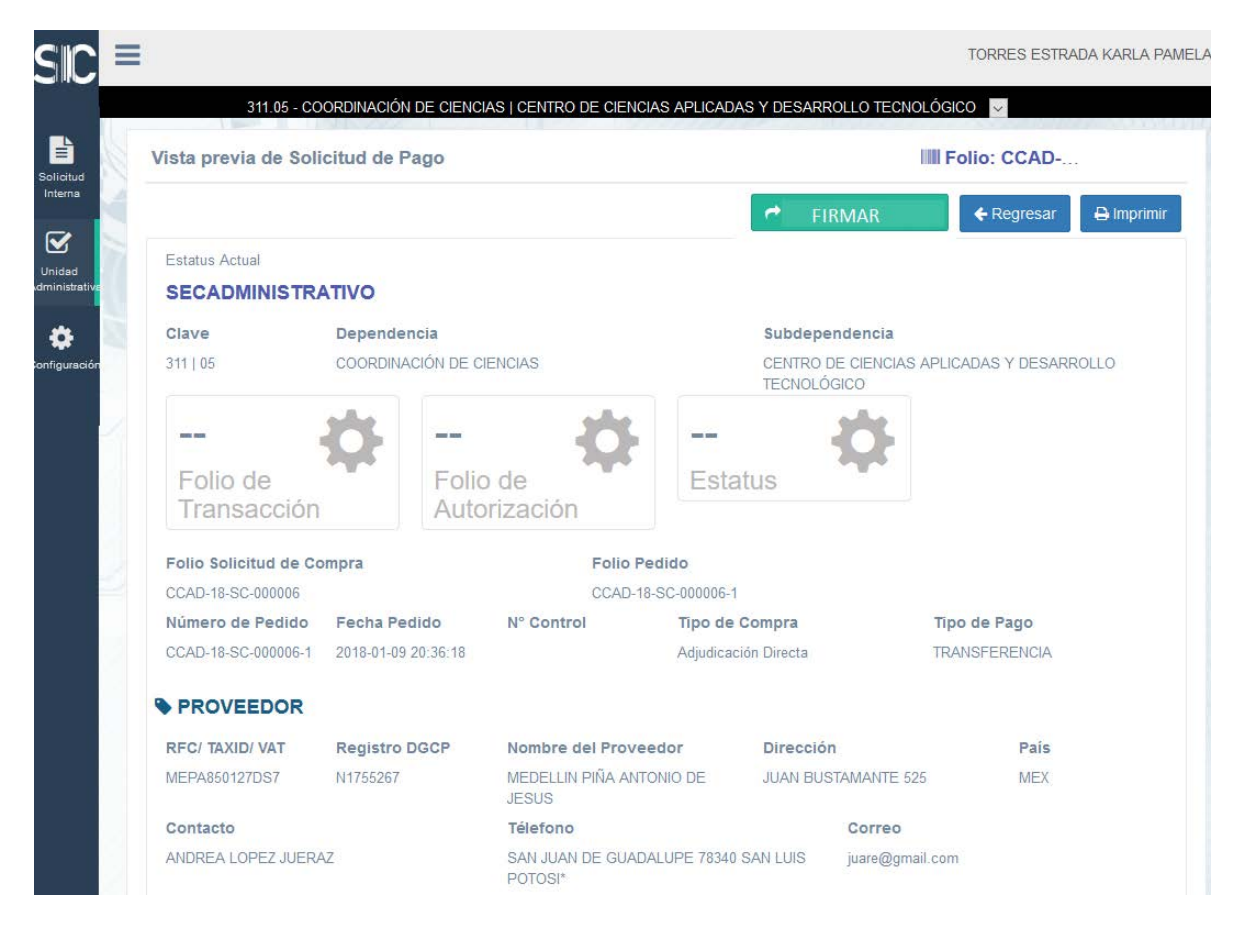

© FIRMAS PARA AUTORIZACIÓN

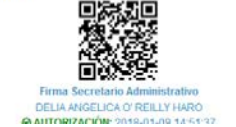

Firma Titular Administrativo<br>RODOLFO ZANELLA SPECIA

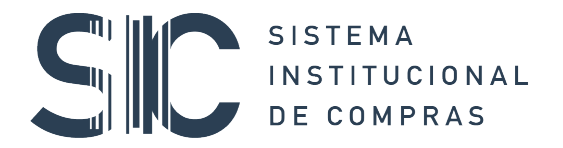

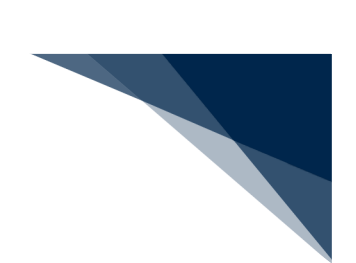

Listado de solicitudes pendientes de firma del Titular de la Dependencia

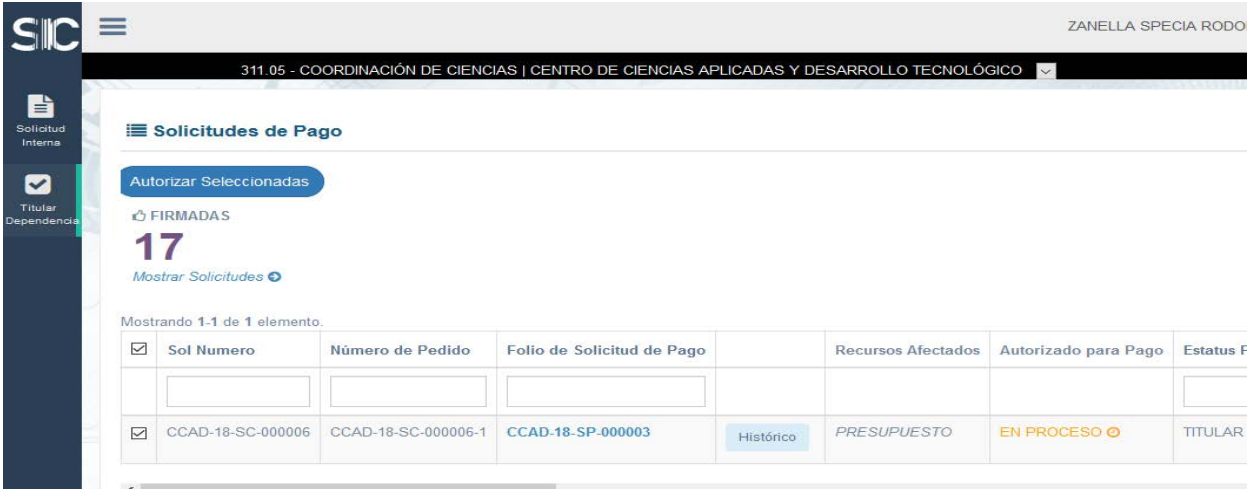

Listado de solicitudes pendientes de firma del Titular Responsable del Proyecto:

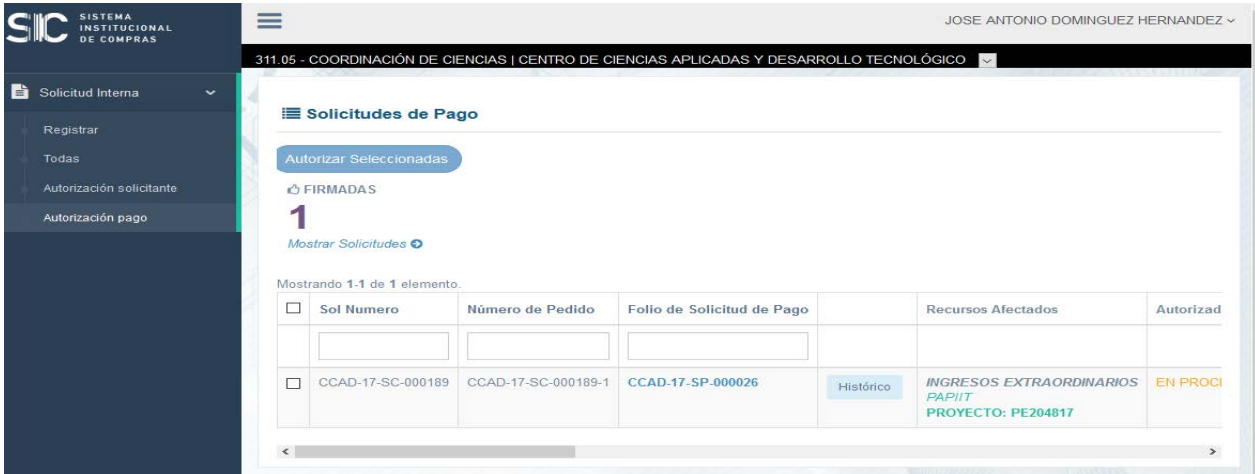

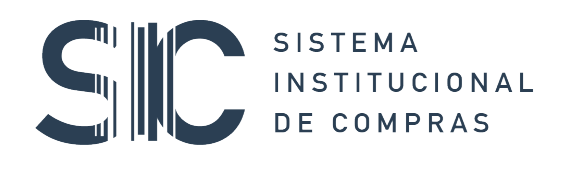

 $\overline{\mathsf{c}}$ 

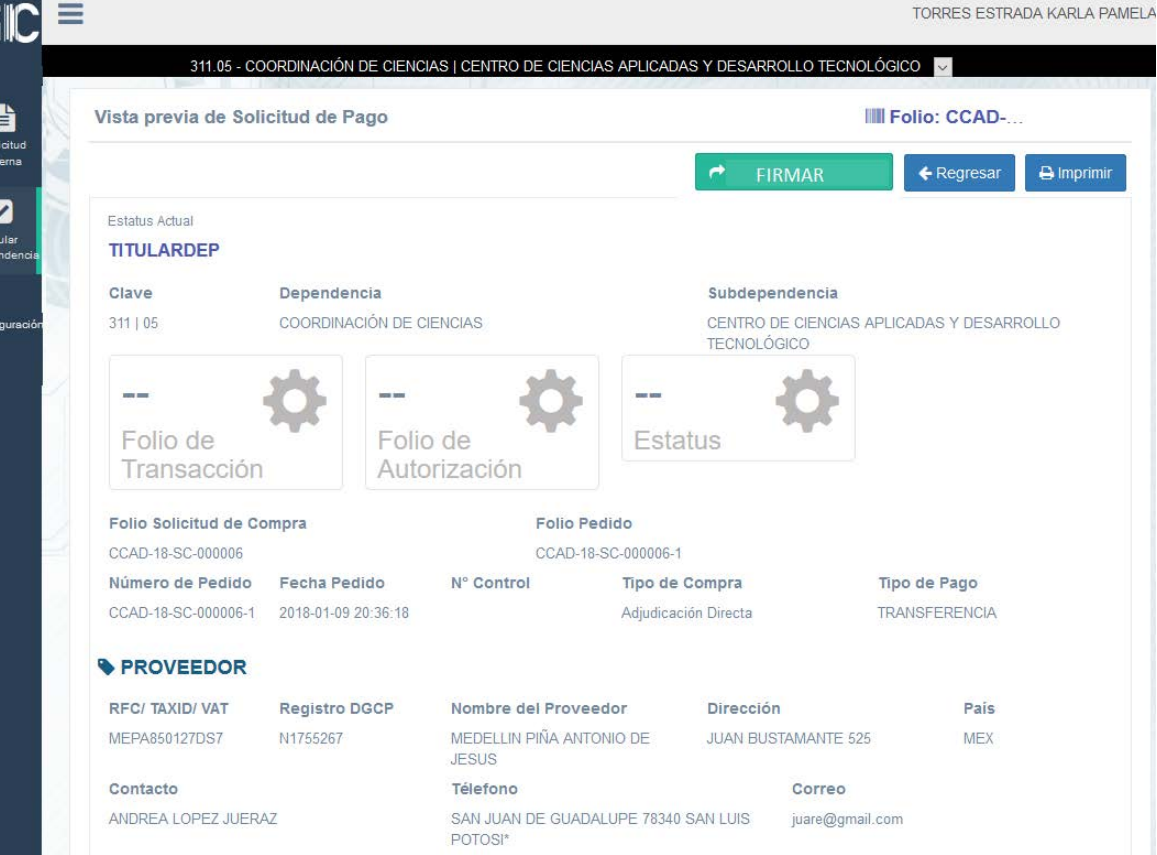

**© FIRMAS PARA AUTORIZACIÓN** 

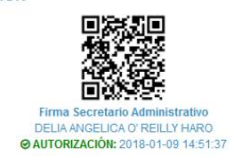

Нŏ Firma Titular Administrativo RODOLFO ZANELLA SPECIA<br> **O AUTORIZACIÓN:** 2018-01-09 14:53:23

**Ø FIRMAS PARA AUTORIZACIÓN** 

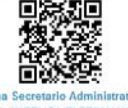

Firma Secretario Administrativo<br>DELIA ANGELICA O' REILLY HARO<br>© AUTORIZACIÓN: 2017-12-26 11:45.08

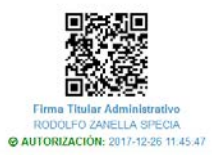

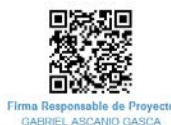

GABRIEL ASCANIO GASCA<br>© AUTORIZACIÓN: 2017-12-26 11.44,15

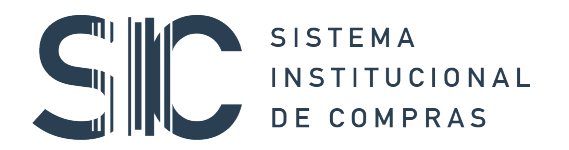

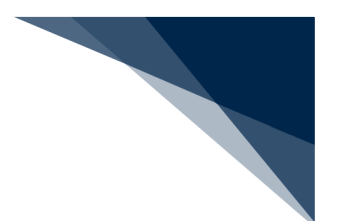

Una vez que ya se cuenta con las autorizaciones necesarias, en la **Vista Previa de Solicitud de Pago** se mostrará en el extremo superior derecho el botón **Enviar a UPA** como se observa en la siguiente pantalla:

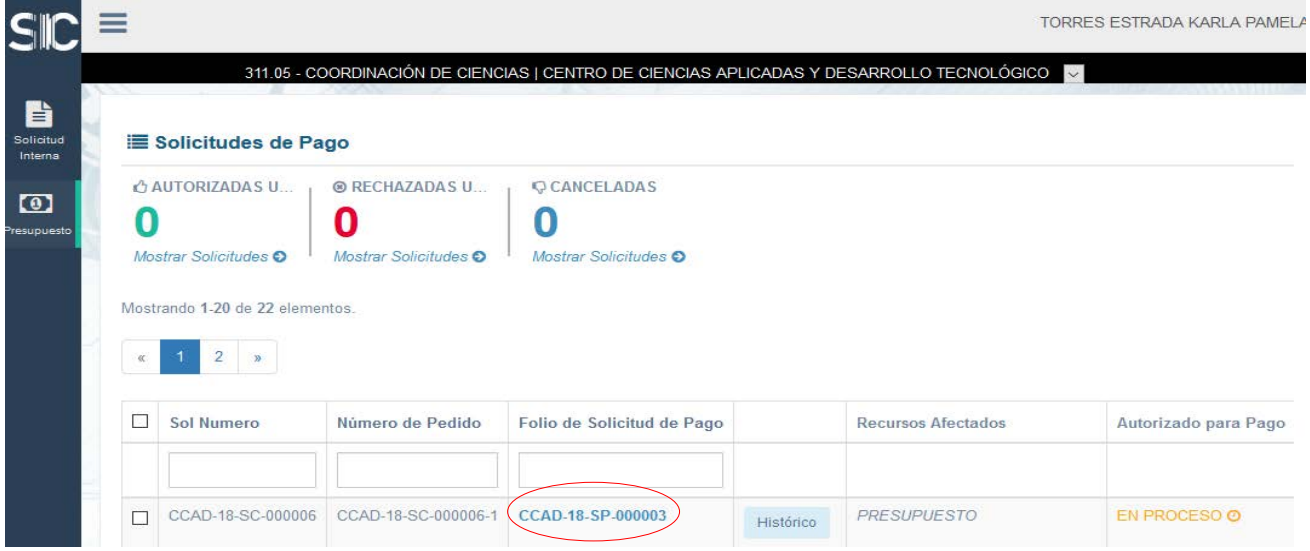

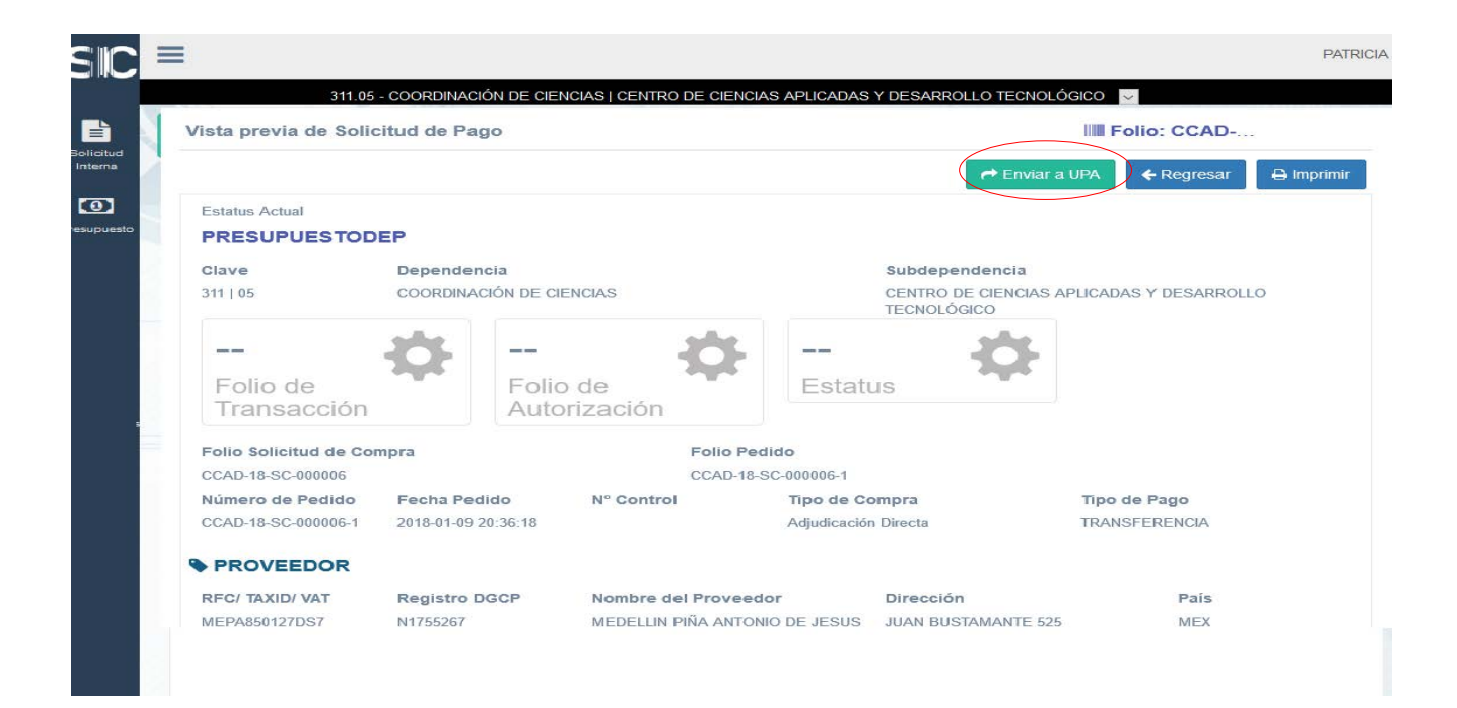

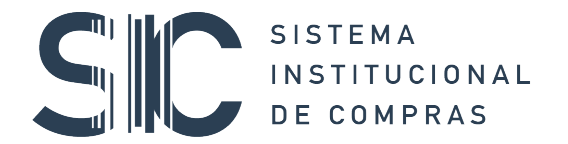

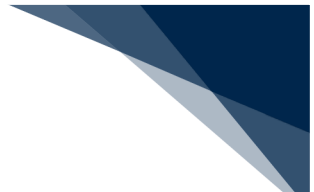

Al dar clic en el botón **Enviar a UPA,** el sistema nos solicitará la confirmación de la acción y solo estaremos en espera de la confirmación o rechazo de la UPA.

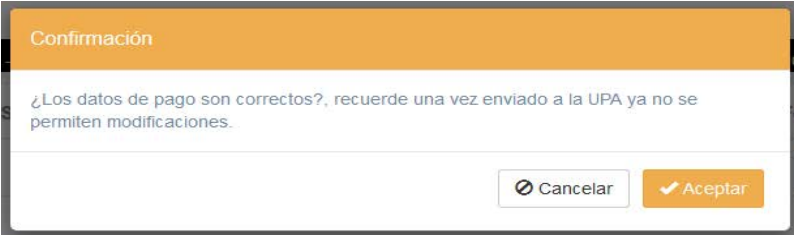

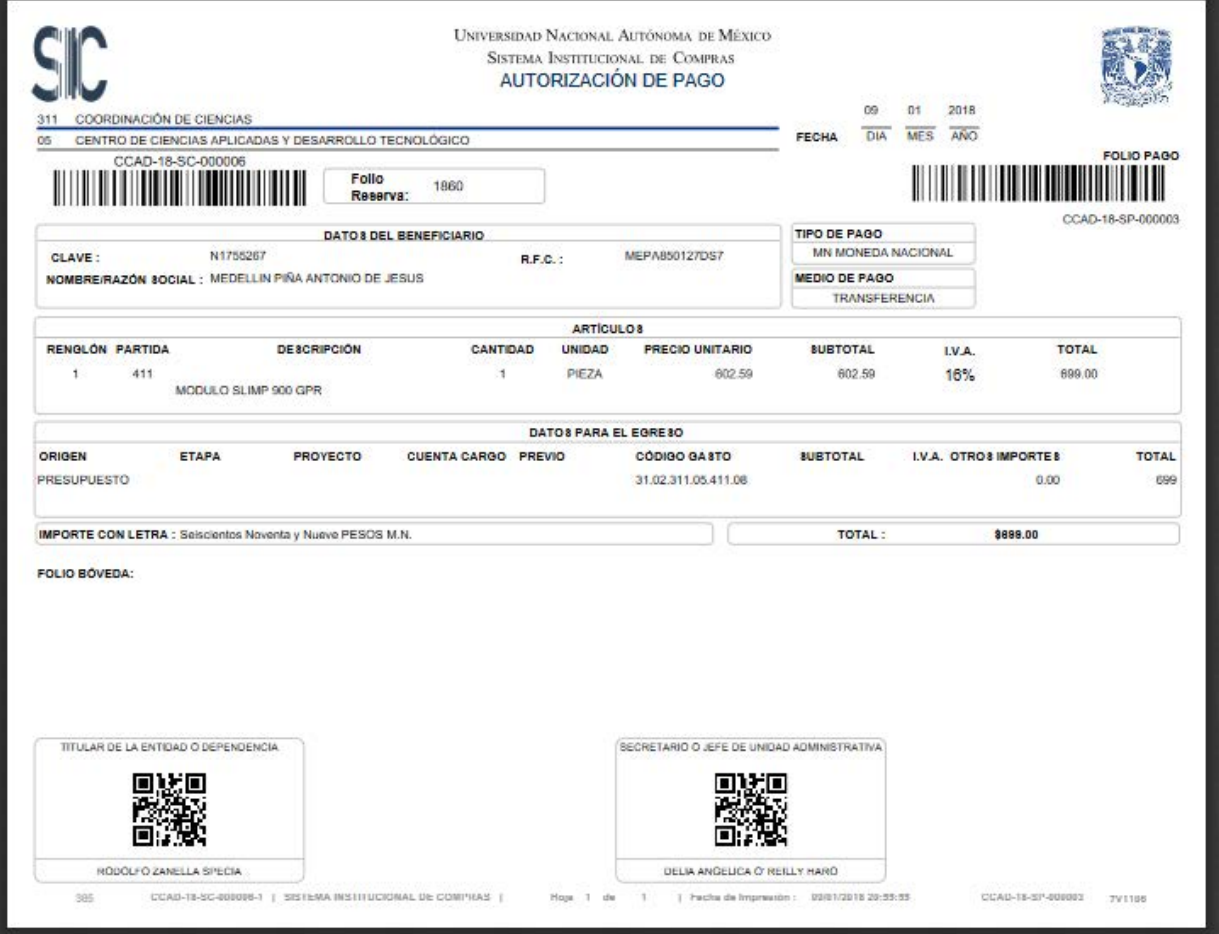